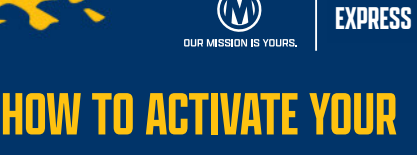

# **MANHEIM EXPRESS** LISTING

## TO ACTIVATE YOUR LISTING ON A DESKTOP:

- Log in to Manheim.com, locate the Seller Dashboard under the "Sell" tab and click "Selling Center."
- Find the listing you are ready to complete and choose "List Online."
- Review and set your own price by selecting "List on Marketplace."
- Have a set pricing strategy or parameters? Use "Bulk Edit" in Listing Manager to choose location, pricing, lights, and title status for multiple vehicles.
- Submit the listing and your job is done it's as easy as that!
- Vehicles stay active for 7 days then need to be reactivated.

## SELLING STRATEGIES:

- Bid Below the Floor: You set the opening bid \$1K to \$1.5K below your floor price. Use this strategy when you're looking to engage buyers before the car goes in the lane.
- Make an Offer: This strategy allows buyers to offer a percentage of the MMR, providing an opportunity for direct negotiation. Use this strategy when you want to engage buyers without the competitive aspect of an auction.
- Buy Now: This sets a fixed price for the buyer, take it or leave it. This is another hands-off option, but it removes any bidding variables. Use this strategy when you want to work around the auction process, or you're looking to give buyers a quick and easy way to buy

## TO ACTIVATE YOUR LISTINGS ON THE APP:

- Open the Manheim Express app and click "Saved Inventory."
- Choose the unit you want to activate and click "Next Steps."
- Click "List to Manheim Marketplace," and set a facilitating location.
- Add the floor price or buy-now price.
- Click "Activate in Manheim Express," and your listing will go live!

### TO DEACTIVATE A LISTING, TURN OVER >

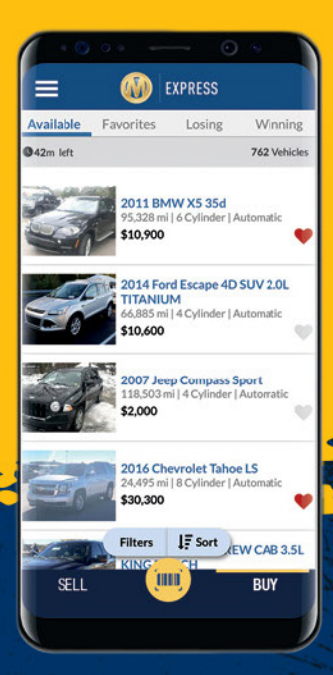

 $\blacktriangleright$ 

## TO DEACTIVATE YOUR LISTING ON A DESKTOP:

- Log in to manheim.com, locate the Seller Dashboard under the "Sell" tab and click "Inventory."
- Search by VIN or use the filters on the left-hand side of the screen to narrow the list.
- Scroll to the specific listing you want to deactivate.
- Click "Update Listing," then select "Deactivate."

## TO DEACTIVATE YOUR LISTING ON THE APP:

- Open the Manheim Express app and click "Saved Inventory."
- Search by VIN or use the filters on the left-hand side of the screen to narrow the list.
- Scroll to the specific listing you want to deactivate.
- Click "Update Listing," then select "Deactivate."

#### **Now you can move on to managing the rest of your Manheim Express inventory.**

\*Units not available when buyer attempts to pick up are subject to a penalty. \*\*Deactivate to avoid the vehicle unavailability fee in the event the vehicle is listed twice and it sells on another platform or retail.

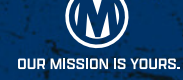

**COX AUTOMOTIVE** 

EXPRESS